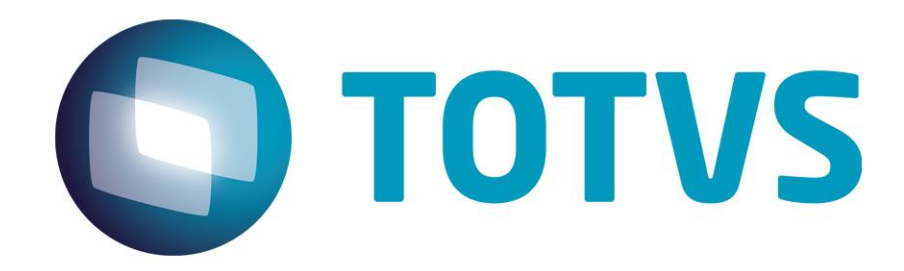

**Guia Rápido – Emissão de Nota Fiscal em Contingência – First**

# Guia Rápido - Emissão de Nota Fiscal em Contingência

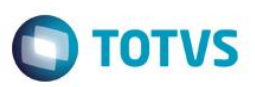

#### <span id="page-1-0"></span>**Sumário**

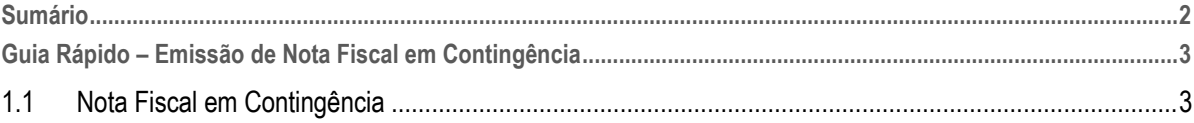

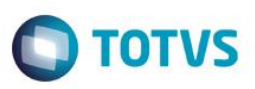

### <span id="page-2-0"></span>**Guia Rápido – Emissão de Nota Fiscal em Contingência – First**

#### **1.1 Nota Fiscal em Contingência**

Utilizar o modo de contingência, é uma forma de emitir uma nota fiscal, mesmo quando o serviço de emissão do SEFAZ não está ativo.

1 – Será necessário cadastrar uma série de nota especifica para situação de contingência, portanto, acesse o sistema com o usuário administrador

- 2 Acesse, Miscelânea> Configurações> Totvs Série 1> Parâmetros
- 3 Localize ao lado direito, o parâmetro MV\_NUMNF

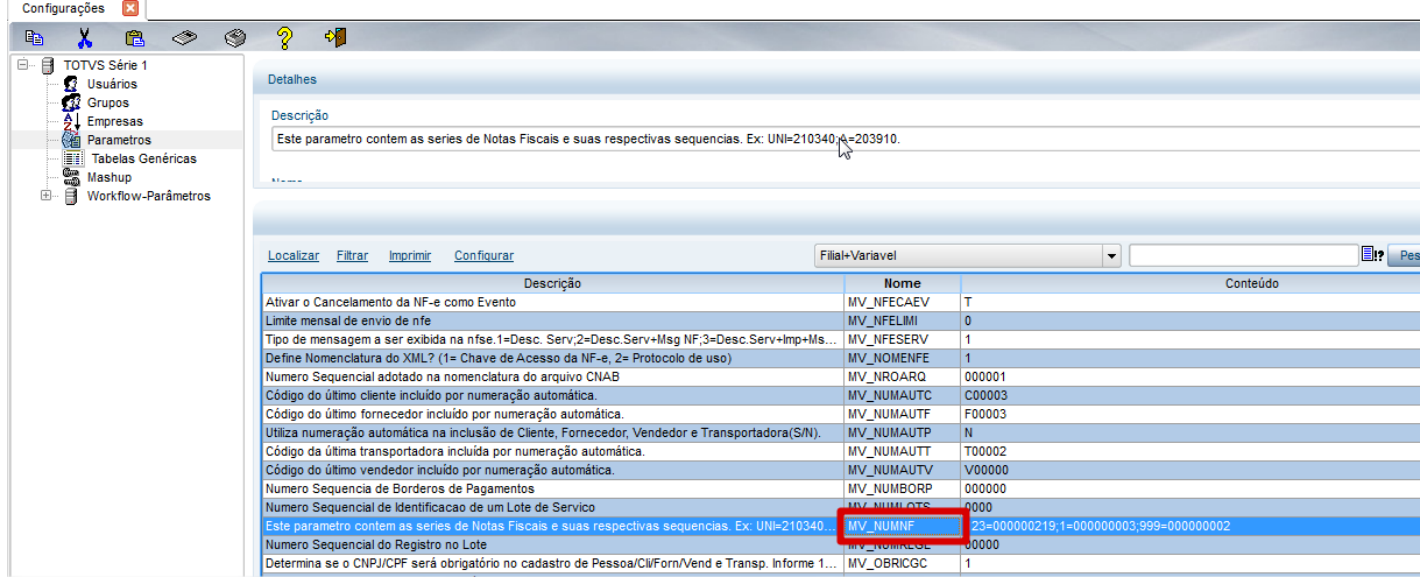

4 - Clique em Alterar

෧

este

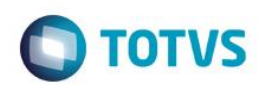

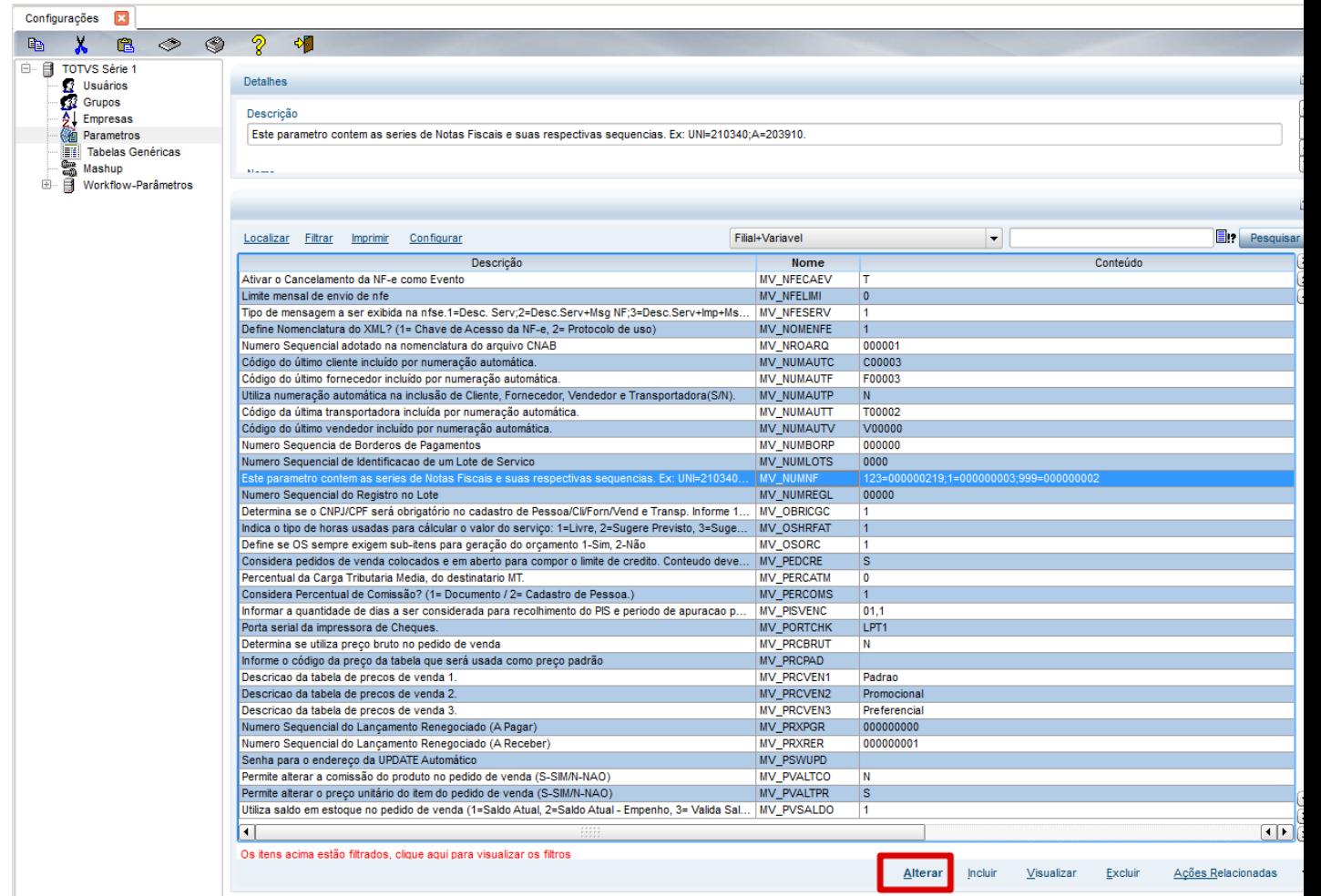

5 – No final das informações contidas, digite ponto e vírgula, insira a série da nota fiscal que deverá ser entre 900 e 999, digite o sinal de igual e informe a numeração da nota.

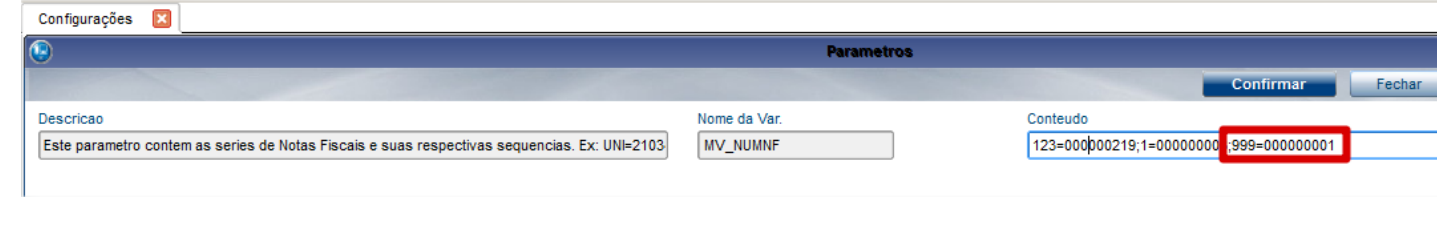

#### 6 – Clique em Confirmar

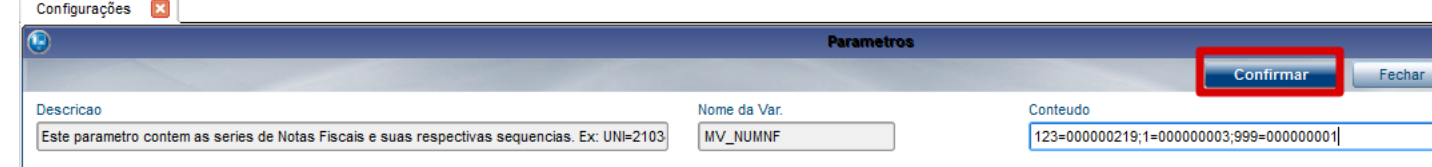

- 7 Acesse, Faturamento> Atualizações >NFE
- 8 Clique em OK

### **Guia Rápido – Emissão de Nota Fiscal em Contingência**

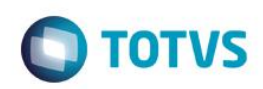

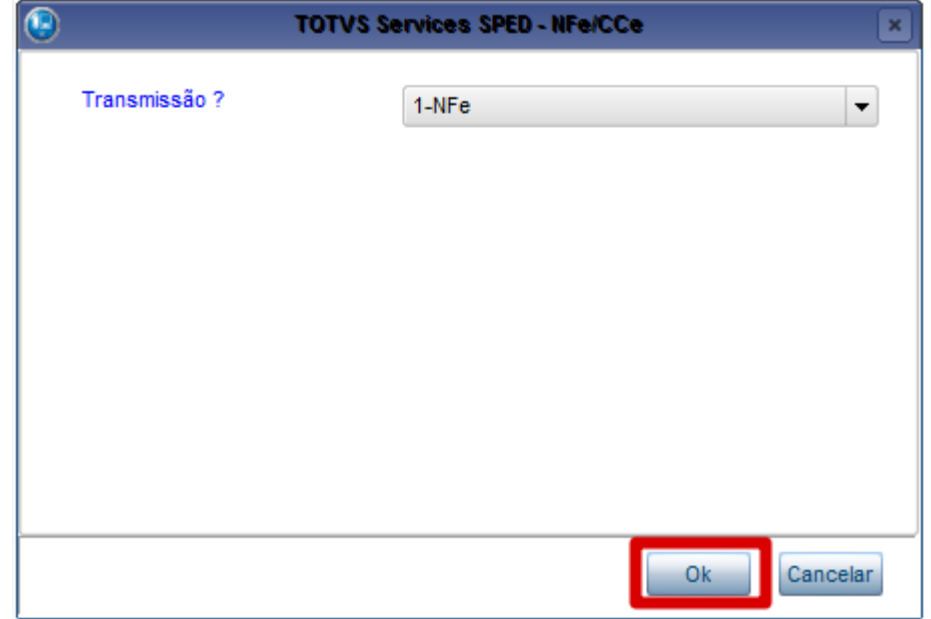

#### 9 – Clique em OK novamente

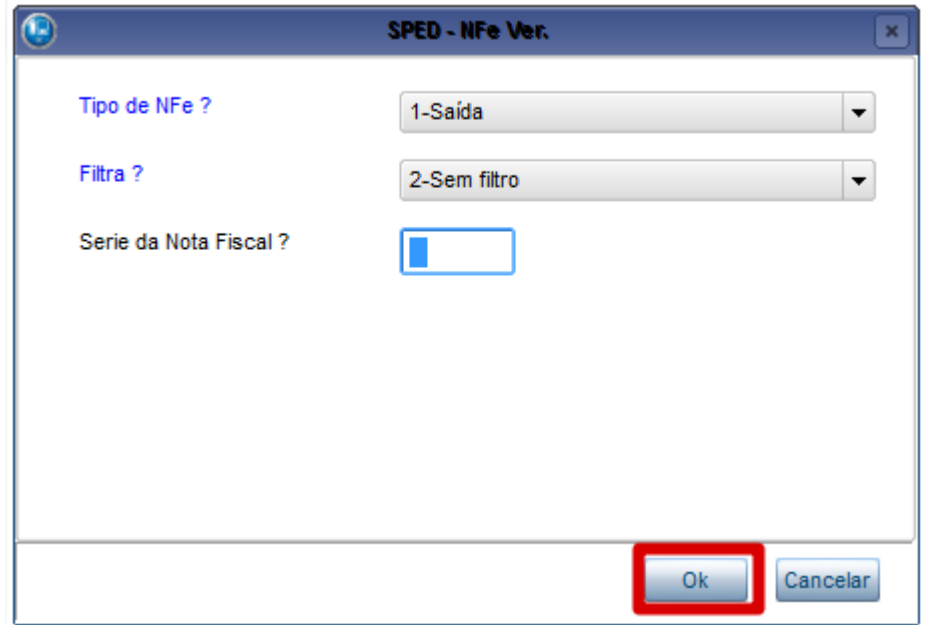

10 – Clique em Ações Relacionadas> Parâmetros

# **Guia Rápido – Emissão de Nota Fiscal em Contingência**

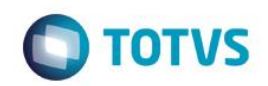

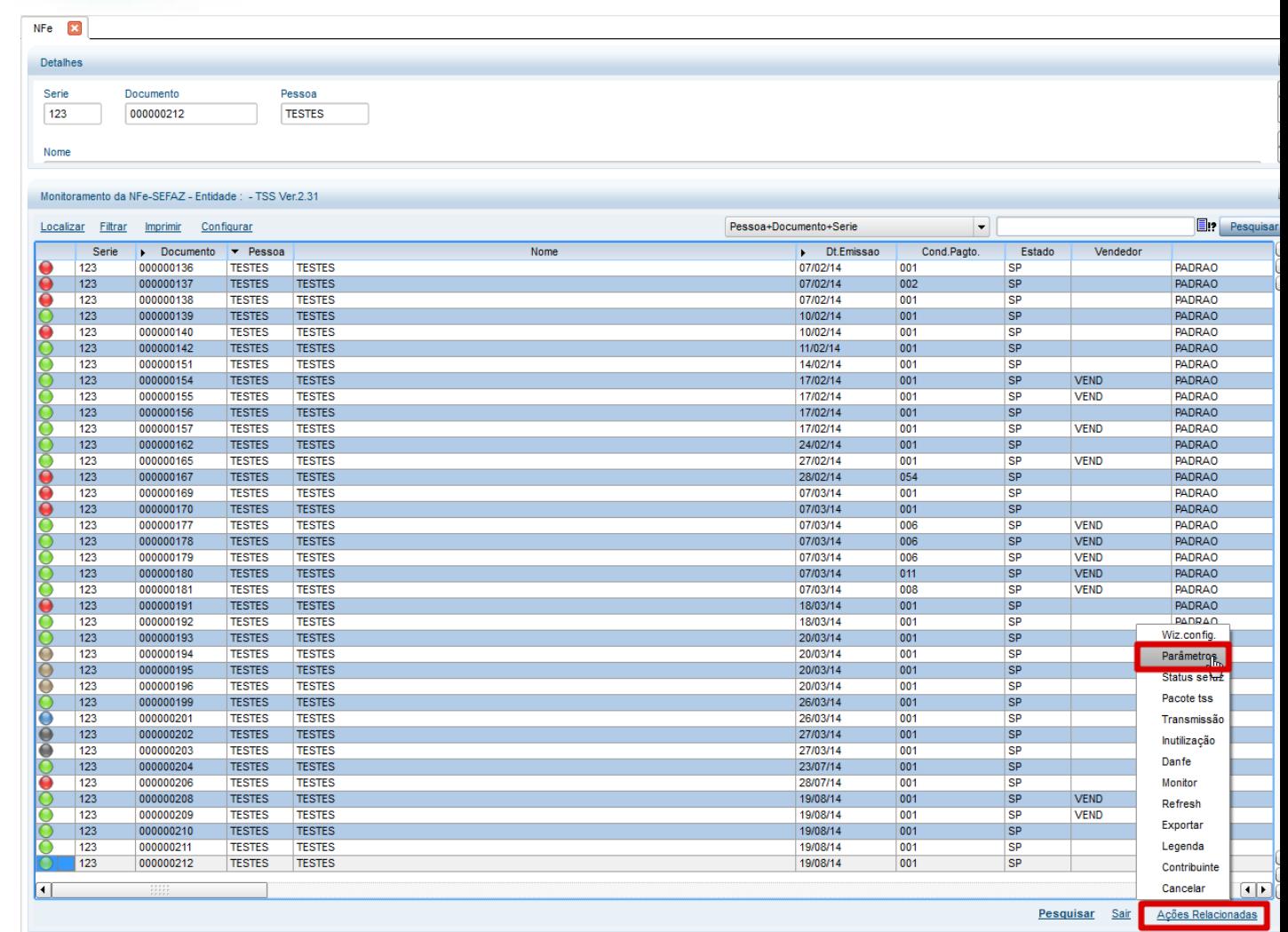

#### 11 – Altere a modalidade para 3-Contingência SCAN

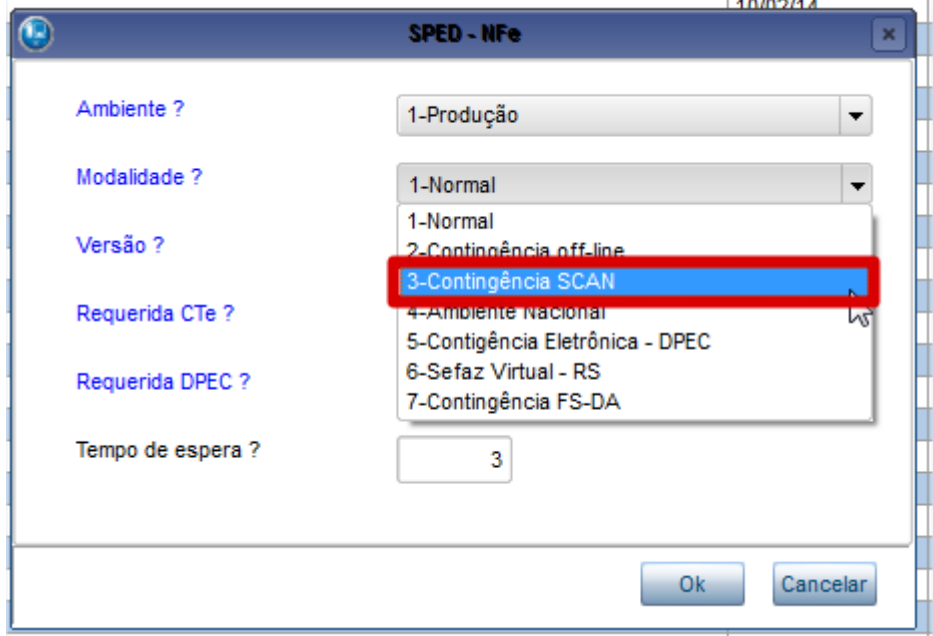

### **Guia Rápido – Emissão de Nota Fiscal em Contingência**

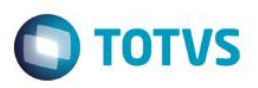

12 – Clique em Ok

Após efetuar estas configurações, basta utilizar a série cadastrada e após o termino do período da contingencia, basta retornar a modalidade para normal.

 $\ddot{\bullet}$